# Windows11

# **Windows11**

Windows<br>Windows<br>1 windows 30 and 20 and 20 and 20 and 20 and 20 and 20 and 20 and 20 and 20 and 20 and 20 and 20 and 20 and 20 a

 $\bullet$ 

**Windows11 Home**

**1.初回起動とセットアップ**

Windows11

されたら、「日本」が選択されていることを確認し、**[はい]**をクリックします。

Windows11

 $1 / 24$ **(c) 2024 Tsukumo Support <ttc-t@tsukumo.co.jp> | 2024-05-21 06:05** [URL: https://faq.tsukumo.co.jp//index.php?action=artikel&cat=82&id=357&artlang=ja](https://faq.tsukumo.co.jp//index.php?action=artikel&cat=82&id=357&artlang=ja)

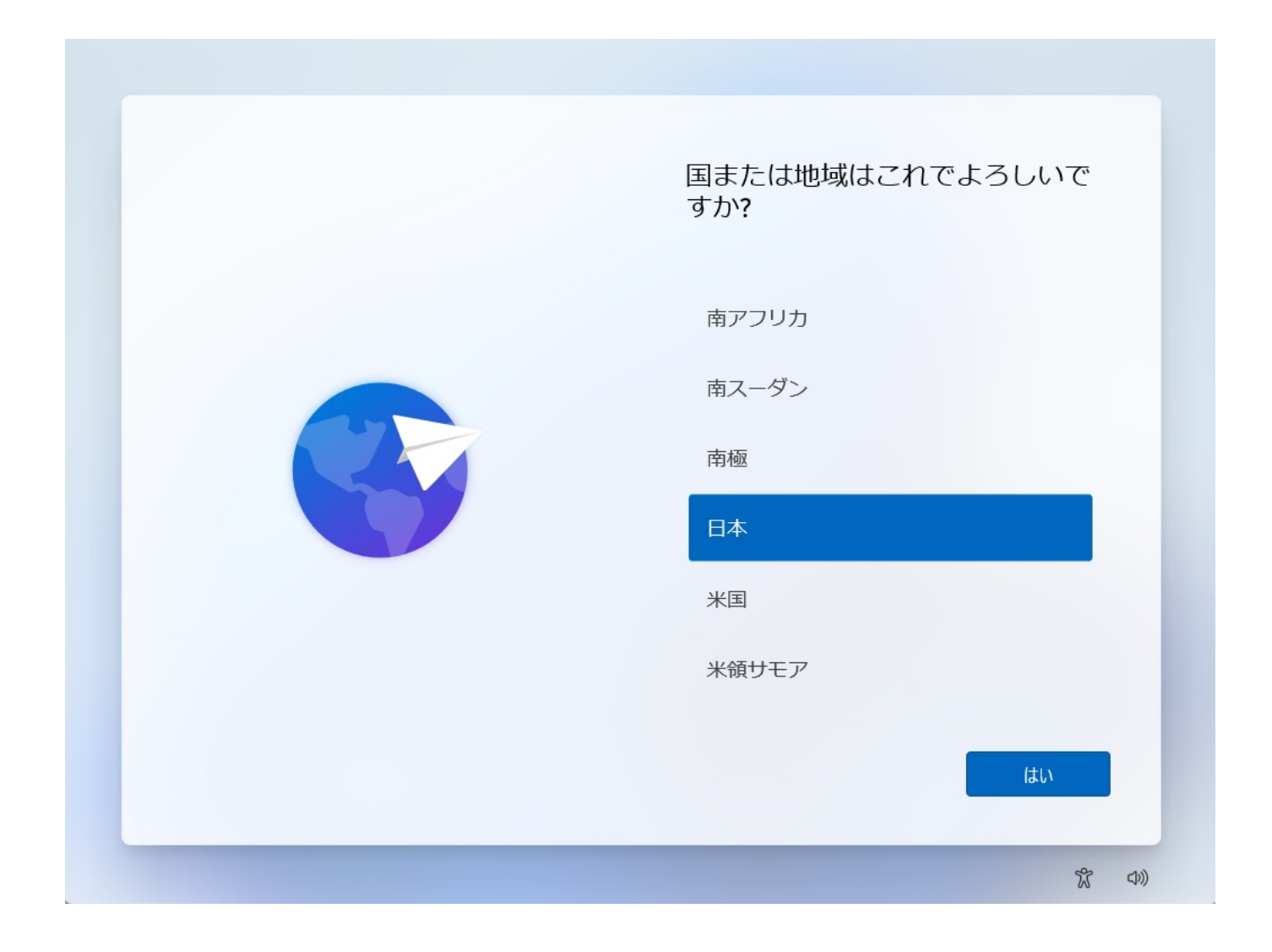

**2.キーボードレイアウトの設定**

Nicrosoft IME **interval to the UV** of the Microsoft IME

# これは正しいキーボード レイアウ<br>トまたは入力方式ですか?

別のキーボードレイアウトも使用する場合は、次で追加でき ます。

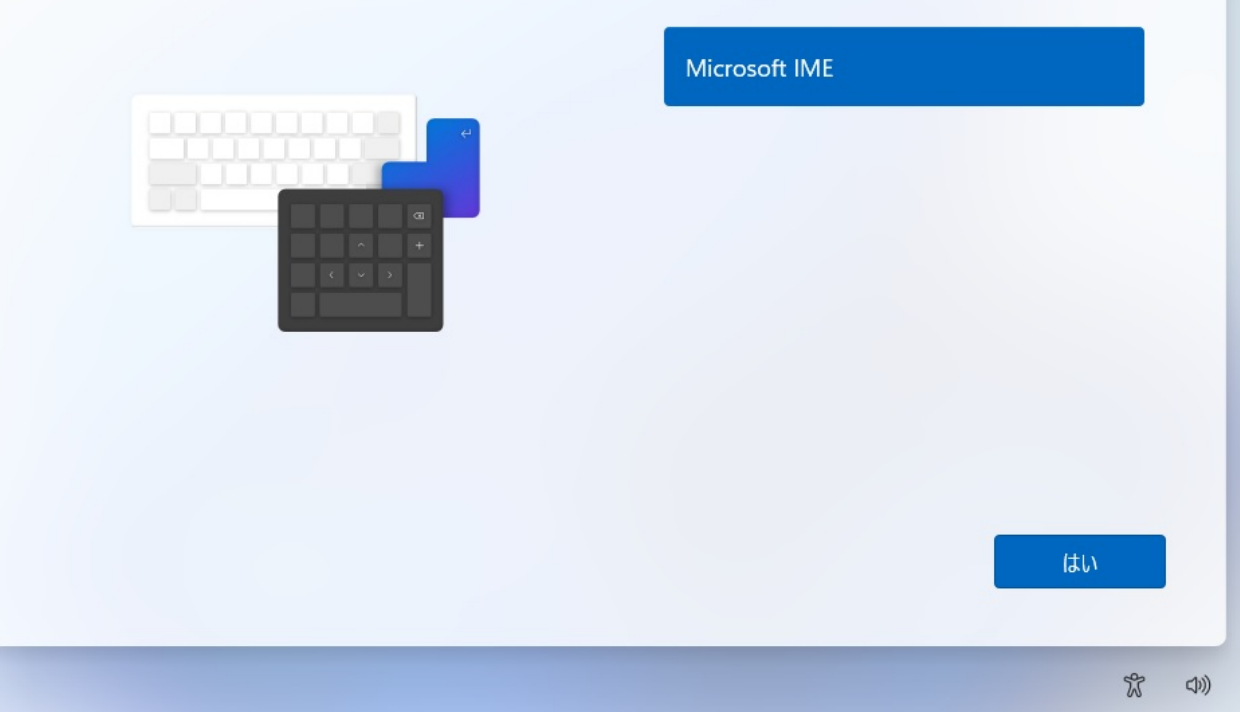

**3.キーボードレイアウトの追加**

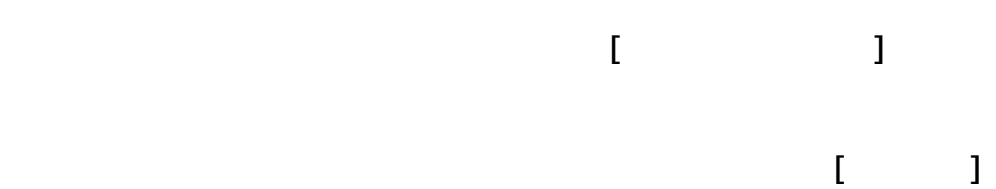

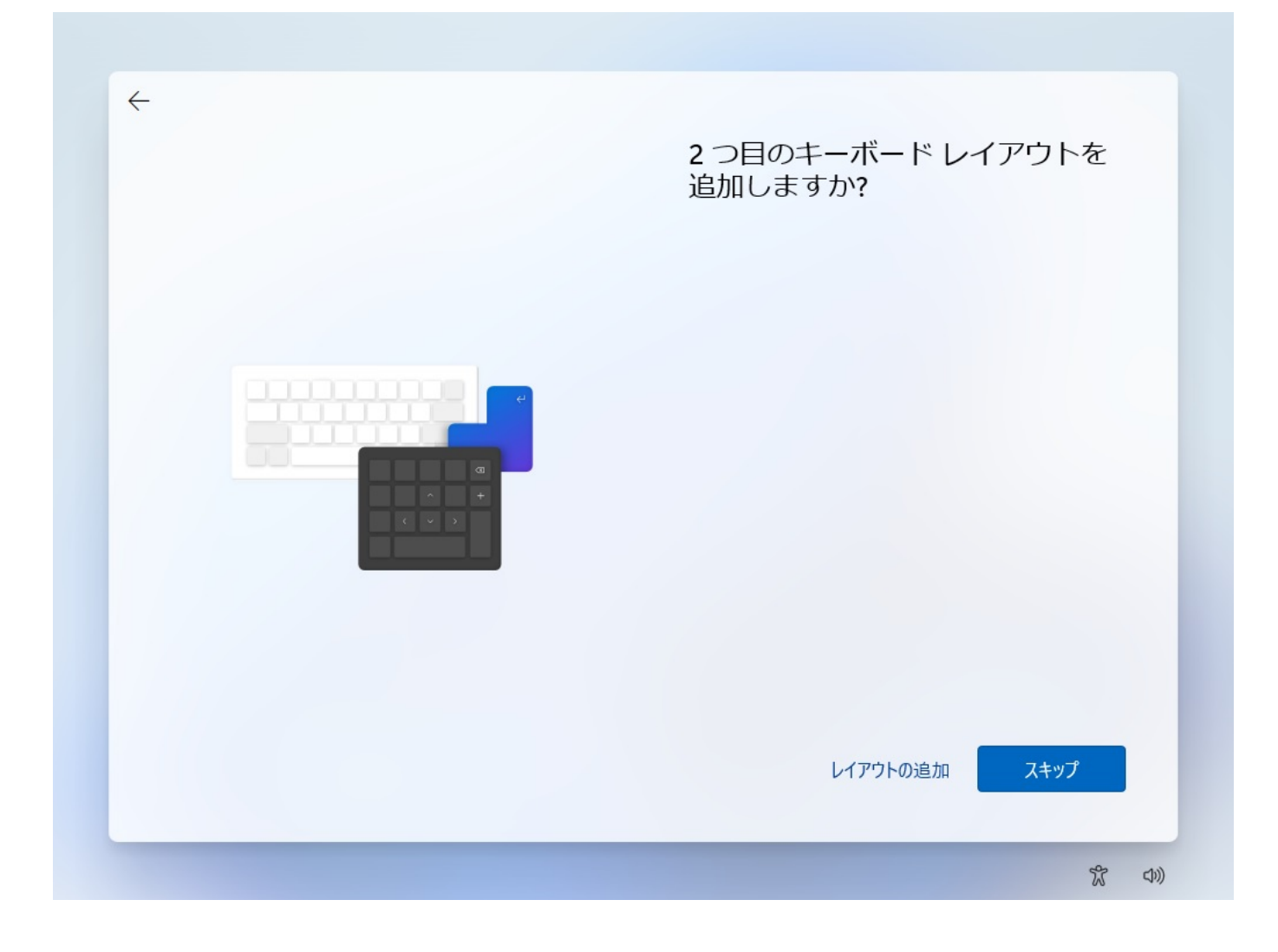

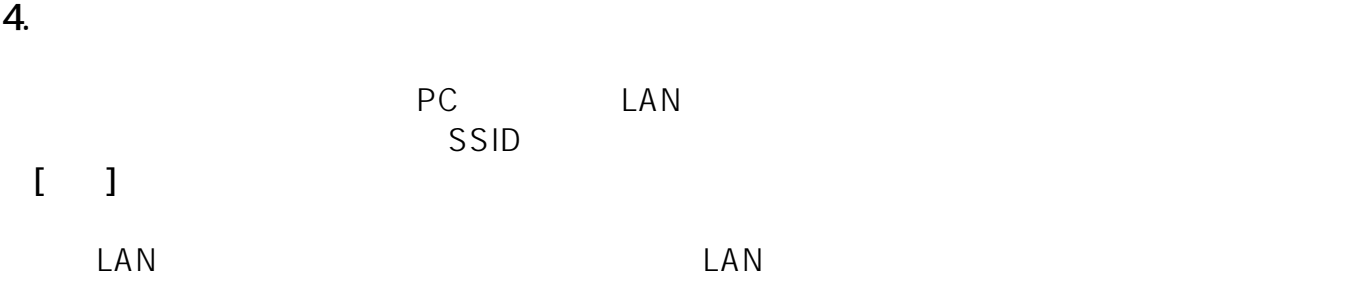

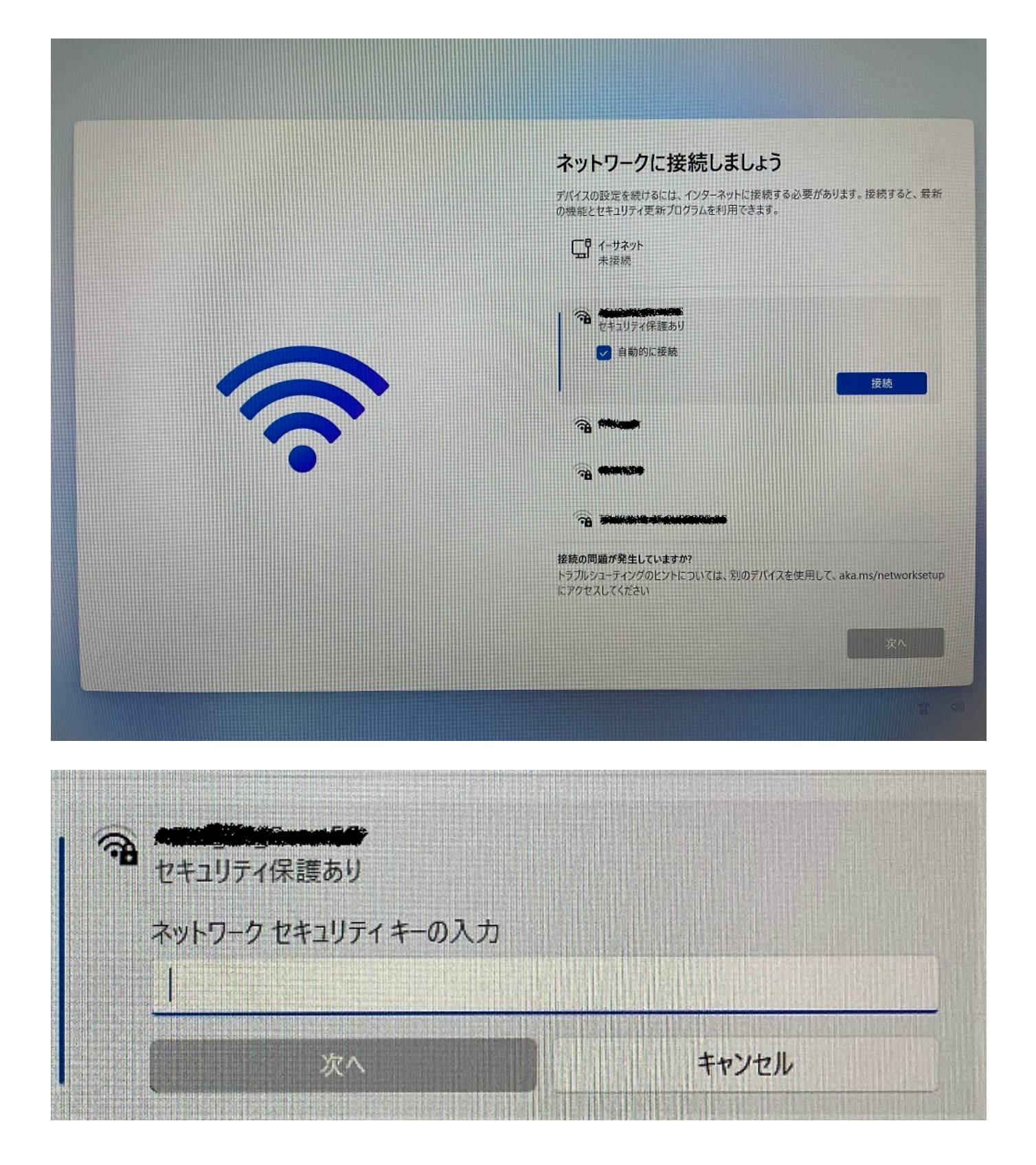

**5.** ライセンス

てから**[同意]**をクリックします

 $5/24$ **(c) 2024 Tsukumo Support <ttc-t@tsukumo.co.jp> | 2024-05-21 06:05** [URL: https://faq.tsukumo.co.jp//index.php?action=artikel&cat=82&id=357&artlang=ja](https://faq.tsukumo.co.jp//index.php?action=artikel&cat=82&id=357&artlang=ja)

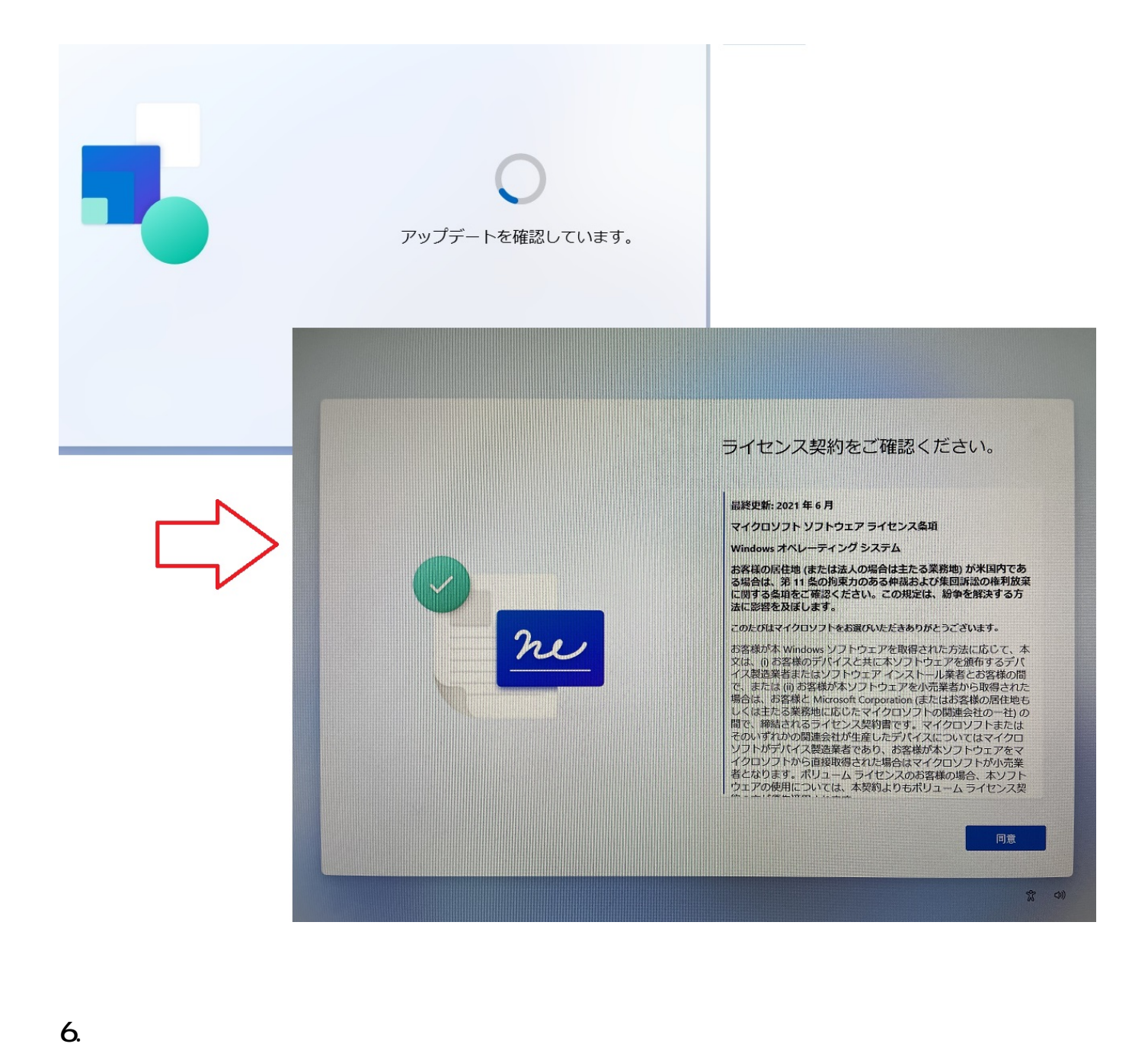

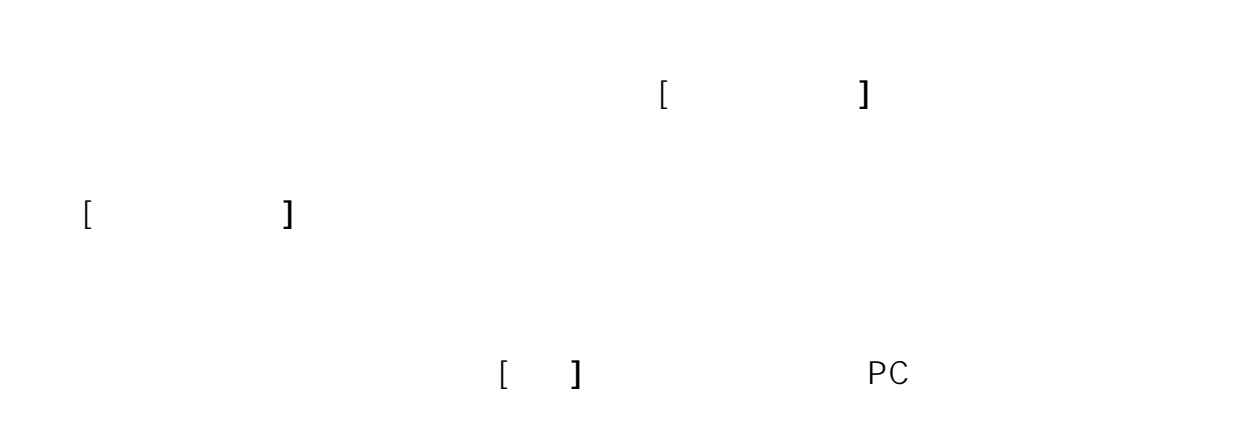

 $6/24$ **(c) 2024 Tsukumo Support <ttc-t@tsukumo.co.jp> | 2024-05-21 06:05** [URL: https://faq.tsukumo.co.jp//index.php?action=artikel&cat=82&id=357&artlang=ja](https://faq.tsukumo.co.jp//index.php?action=artikel&cat=82&id=357&artlang=ja)

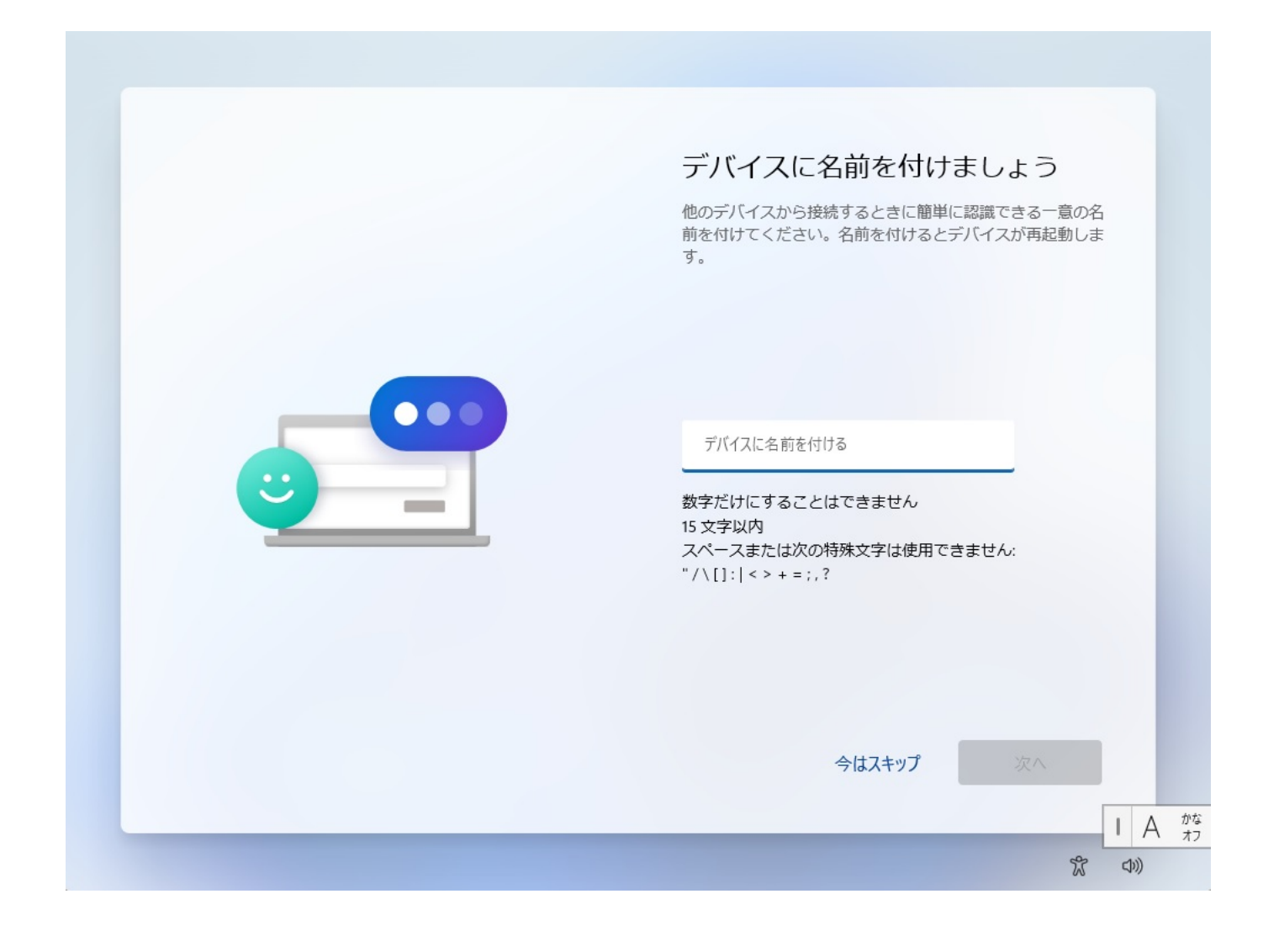

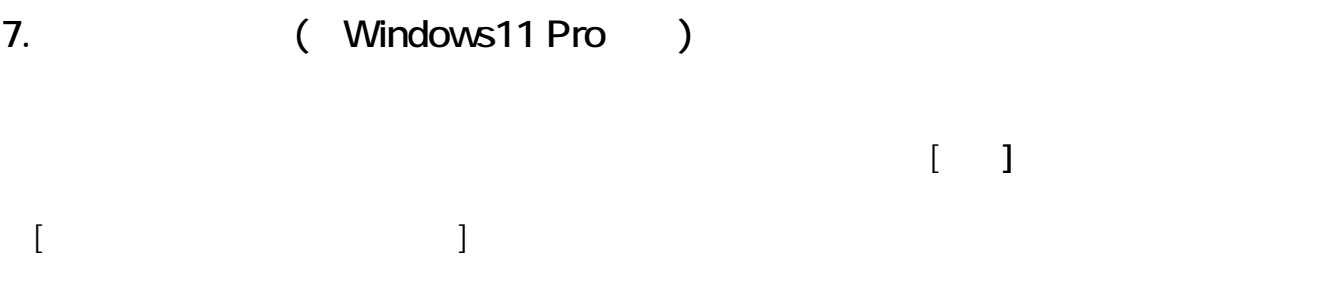

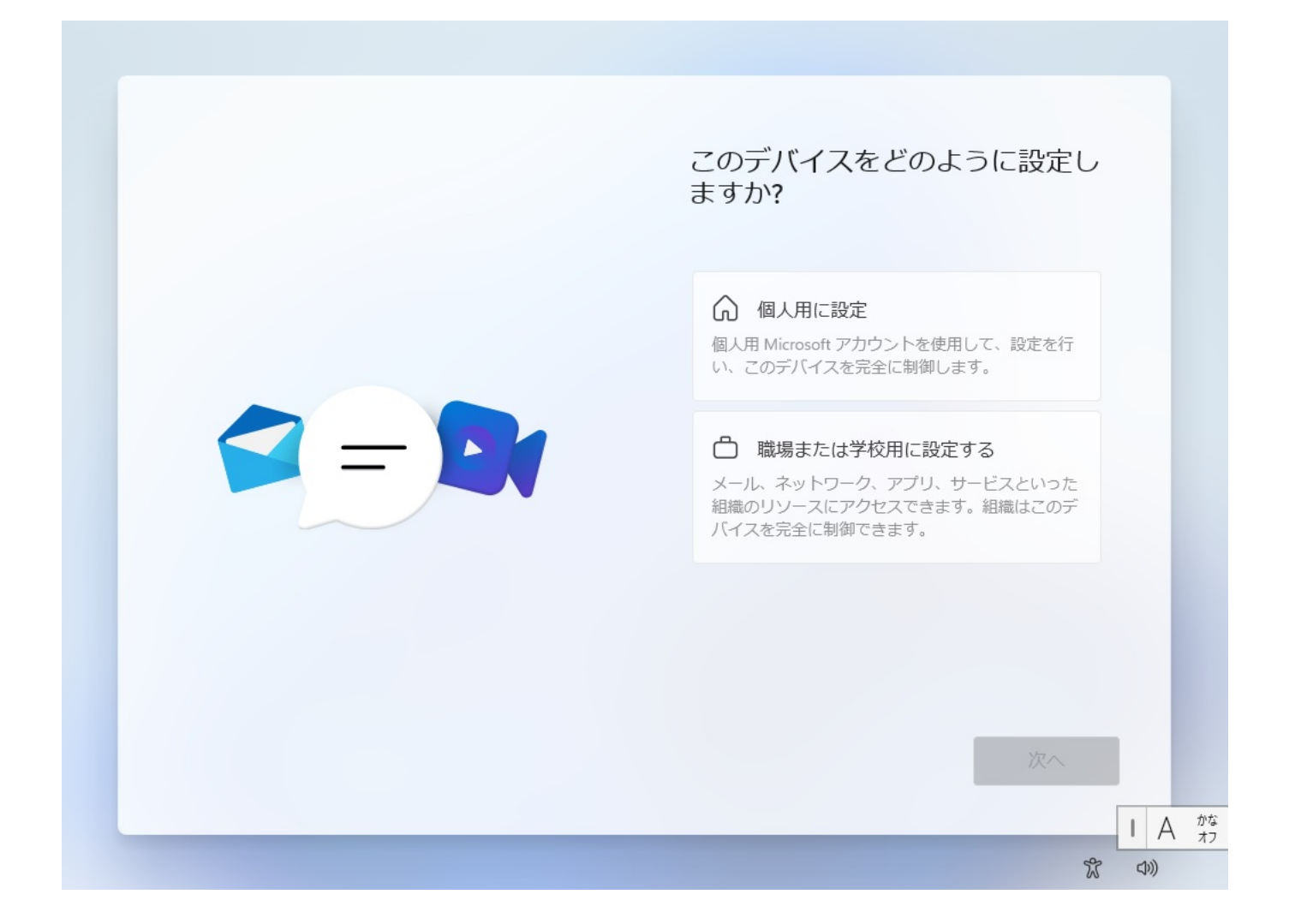

## **8.Microsoft**

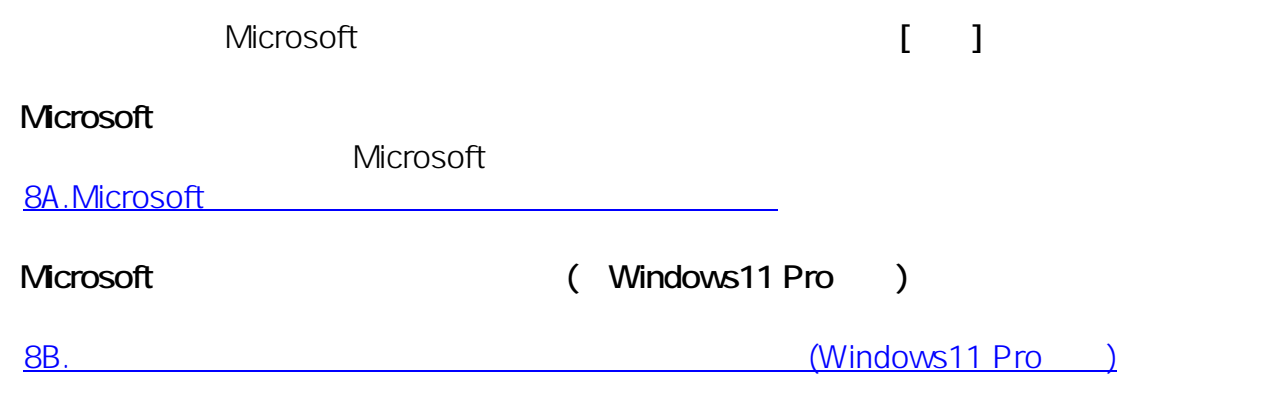

Windows11 Home

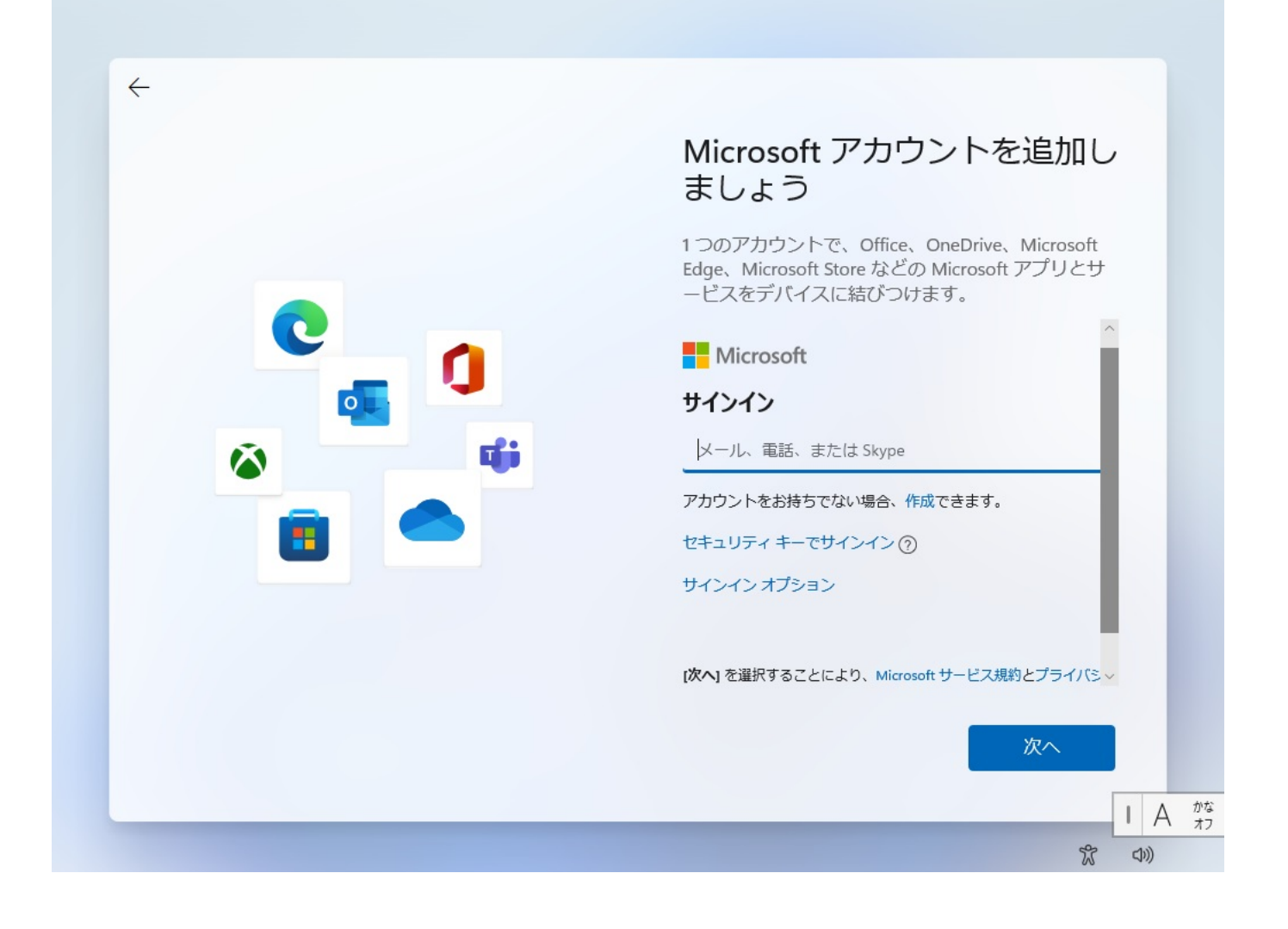

 $Microsoft$  [ **]** 

 $8$  and  $2$ 

ページ 9 / 24 **(c) 2024 Tsukumo Support <ttc-t@tsukumo.co.jp> | 2024-05-21 06:05** [URL: https://faq.tsukumo.co.jp//index.php?action=artikel&cat=82&id=357&artlang=ja](https://faq.tsukumo.co.jp//index.php?action=artikel&cat=82&id=357&artlang=ja)

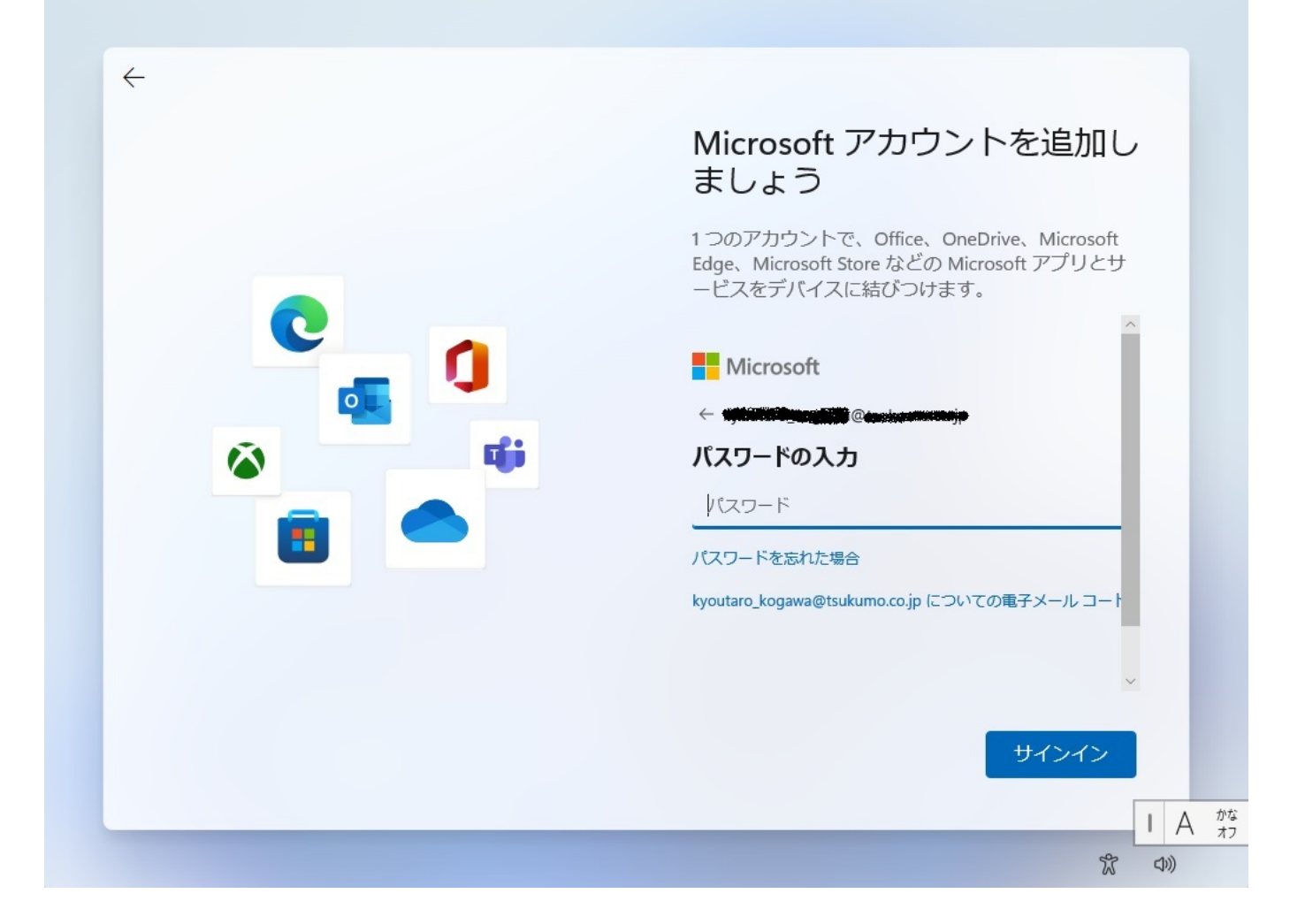

#### **9.PIN**

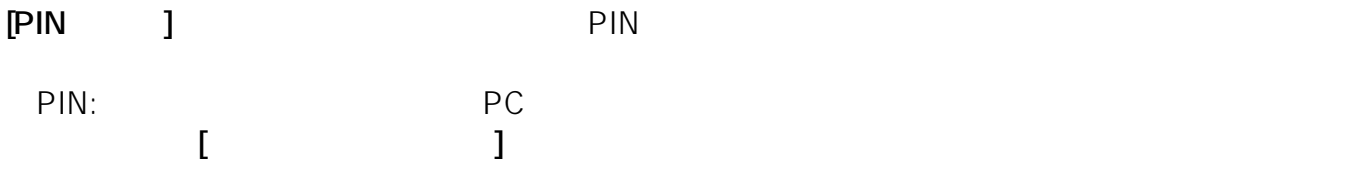

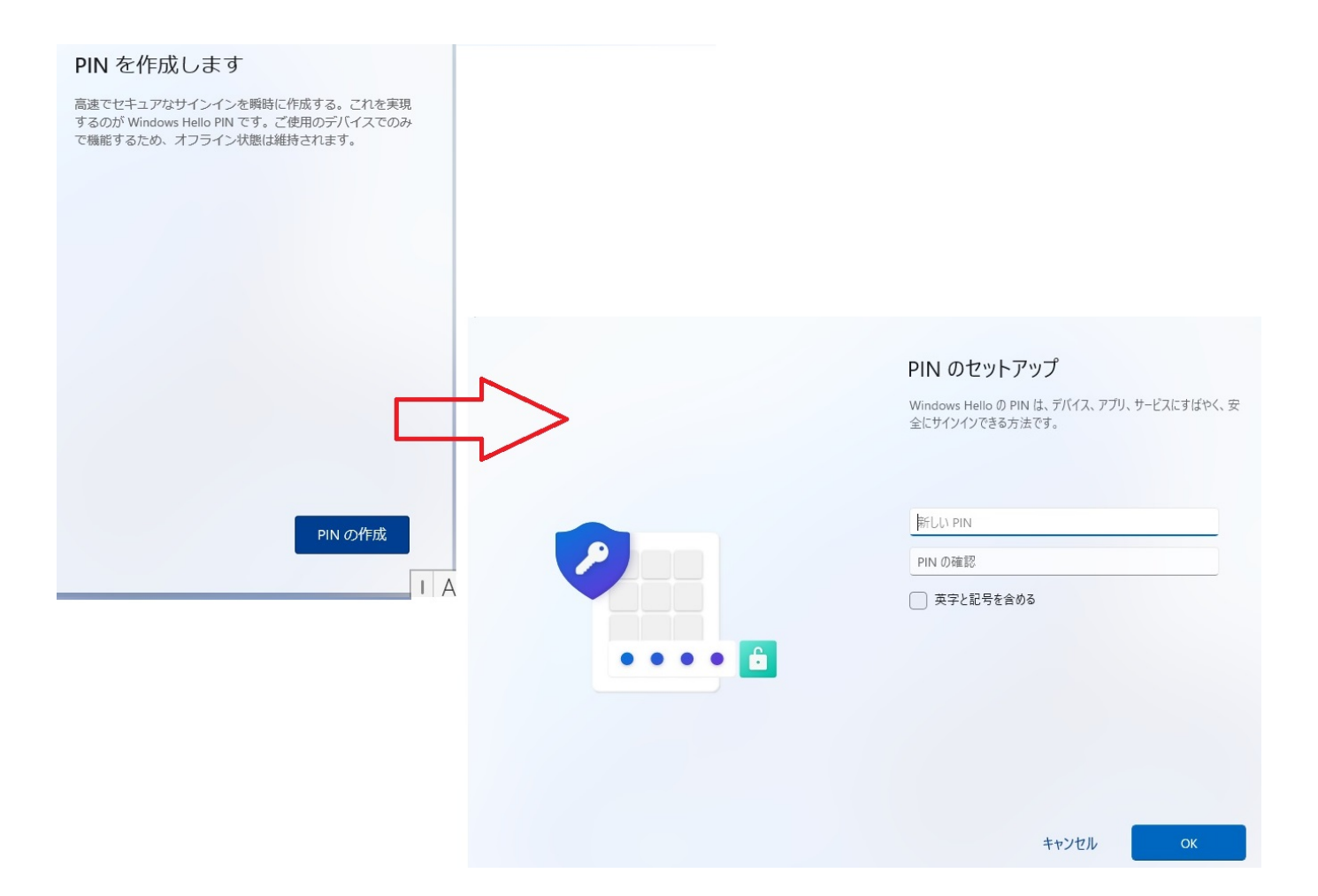

**10.デバイスのプライバシー設定の選択**

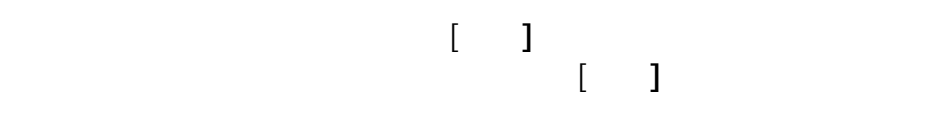

#### デバイスのプライバシー設定の選 报

Microsoft では、ユーザーによる設定に従ってプライバシー を管理します。設定を選択し、同意を選択して保存してくだ さい。これらの設定はいつでも変更できます。

#### 位置情報

ルート案内や天気など、位置情報に基づく機能を使用で きるようになります。Windows とアプリからの位置情報 Microsoft が位置情報データを使用できるようにします。

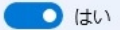

#### デバイスの検索

[デバイスの検索]をオンにすると、デバイスの位置情報 -タを使用して、紛失した場合にデバイスを探すこと ができます。この機能を使用するには、Microsoft アカウ ントで Windows にサインインする必要があります。

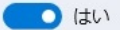

#### 診断データ

閲覧した Web サイトおよびアプリと機能の使用方法に関 する情報に加えて、デバイスの正常性、デバイスのアク

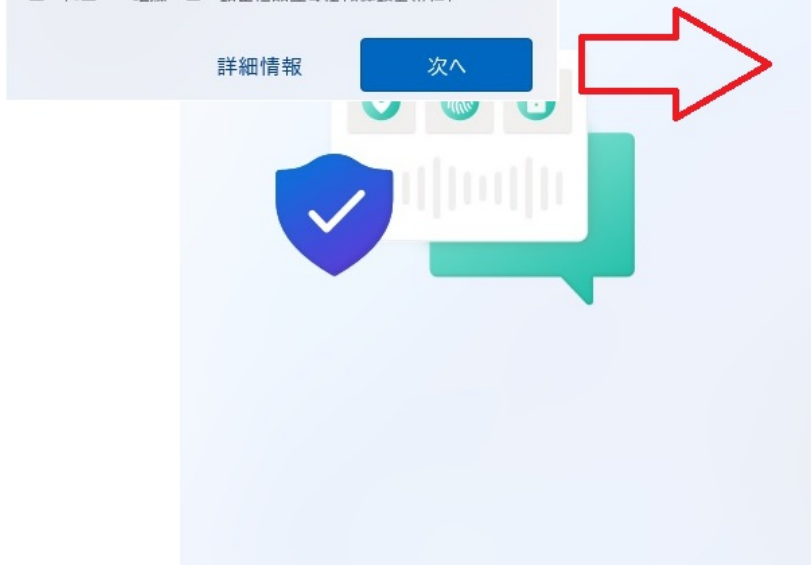

#### デバイスのプライバシー設定の選 択

Microsoft では、ユーザーによる設定に従ってプライバシー を管理します。設定を選択し、同意を選択して保存してくだ さい。これらの設定はいつでも変更できます。

#### エクスヘリエンス調整

Microsoft では、閲覧する Web サイトに関する情報を除 広告、おすすめを提供できます。

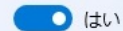

#### 広告識別子

アプリが広告識別子を使用して、アプリプロバイダーの プライバシー ポリシーに従って、 よりカスタマイズされ た広告を提供できるようにします。

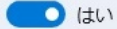

上記の設定や、Microsoft Defender SmartScreen の機 能、関連するデータの転送と使用方法を確認するには、 詳細情報を選択します。

詳細情報

同意

#### **11.エクスペリエンスの設定**

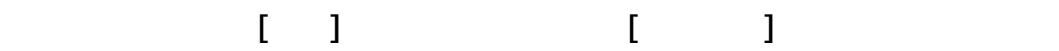

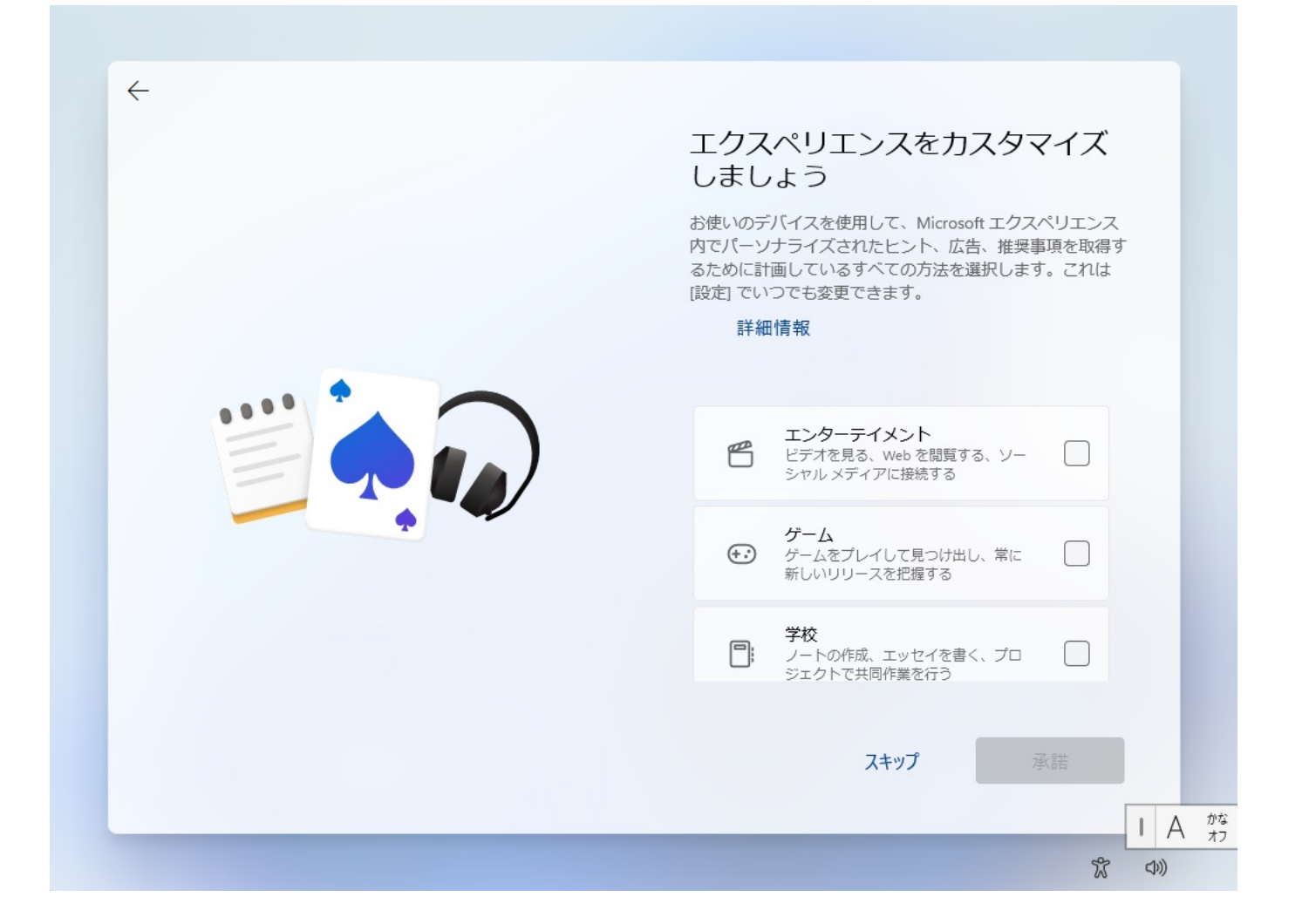

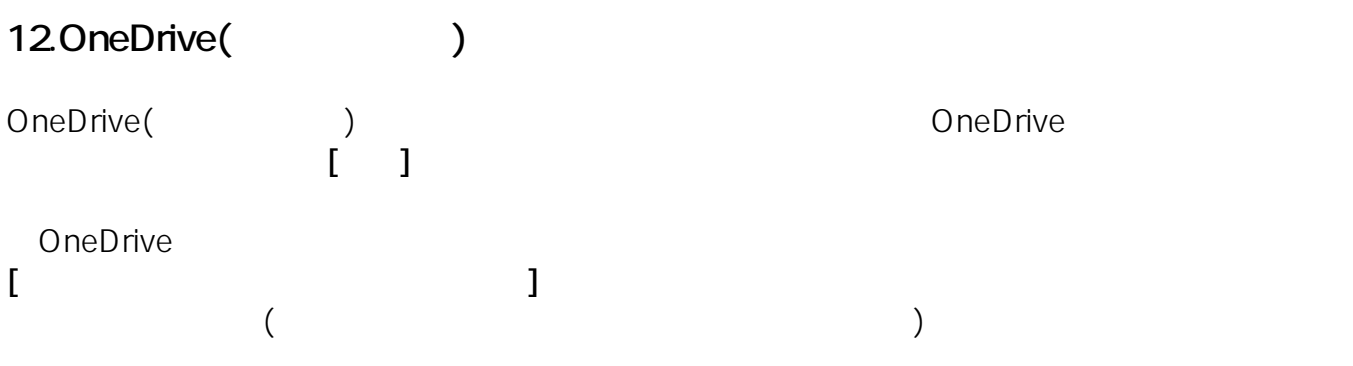

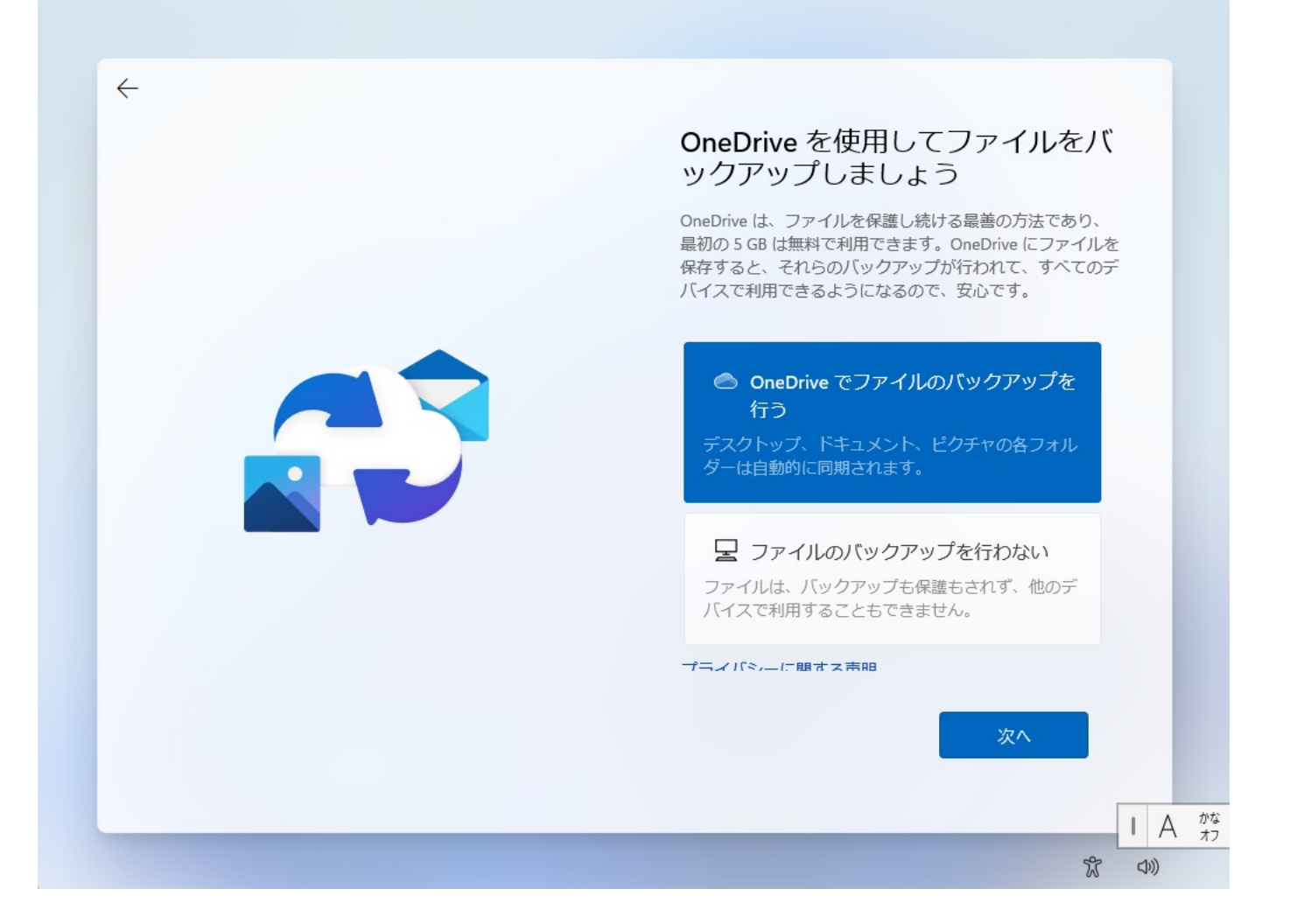

**13.セットアップの最終画面**

Windows11

# これには数分かかる場合があります。

PCの電源を切らないでください

# 8A.Microsoft

### 8A-1.

Microsoft

ページ 15 / 24 **(c) 2024 Tsukumo Support <ttc-t@tsukumo.co.jp> | 2024-05-21 06:05** [URL: https://faq.tsukumo.co.jp//index.php?action=artikel&cat=82&id=357&artlang=ja](https://faq.tsukumo.co.jp//index.php?action=artikel&cat=82&id=357&artlang=ja)

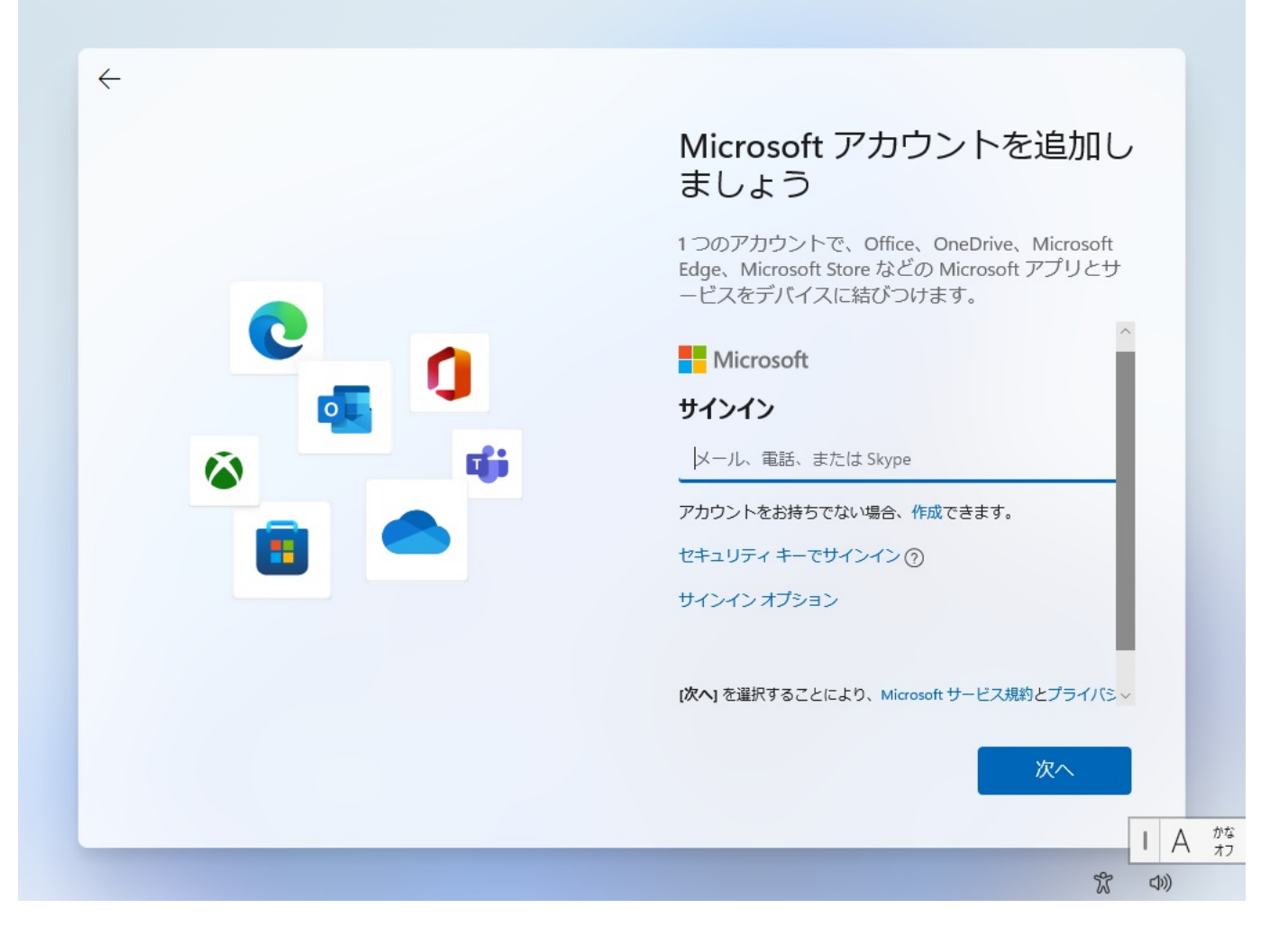

 $\blacksquare$ ールアドレスを入力し、**[次へ]**をクリックします。

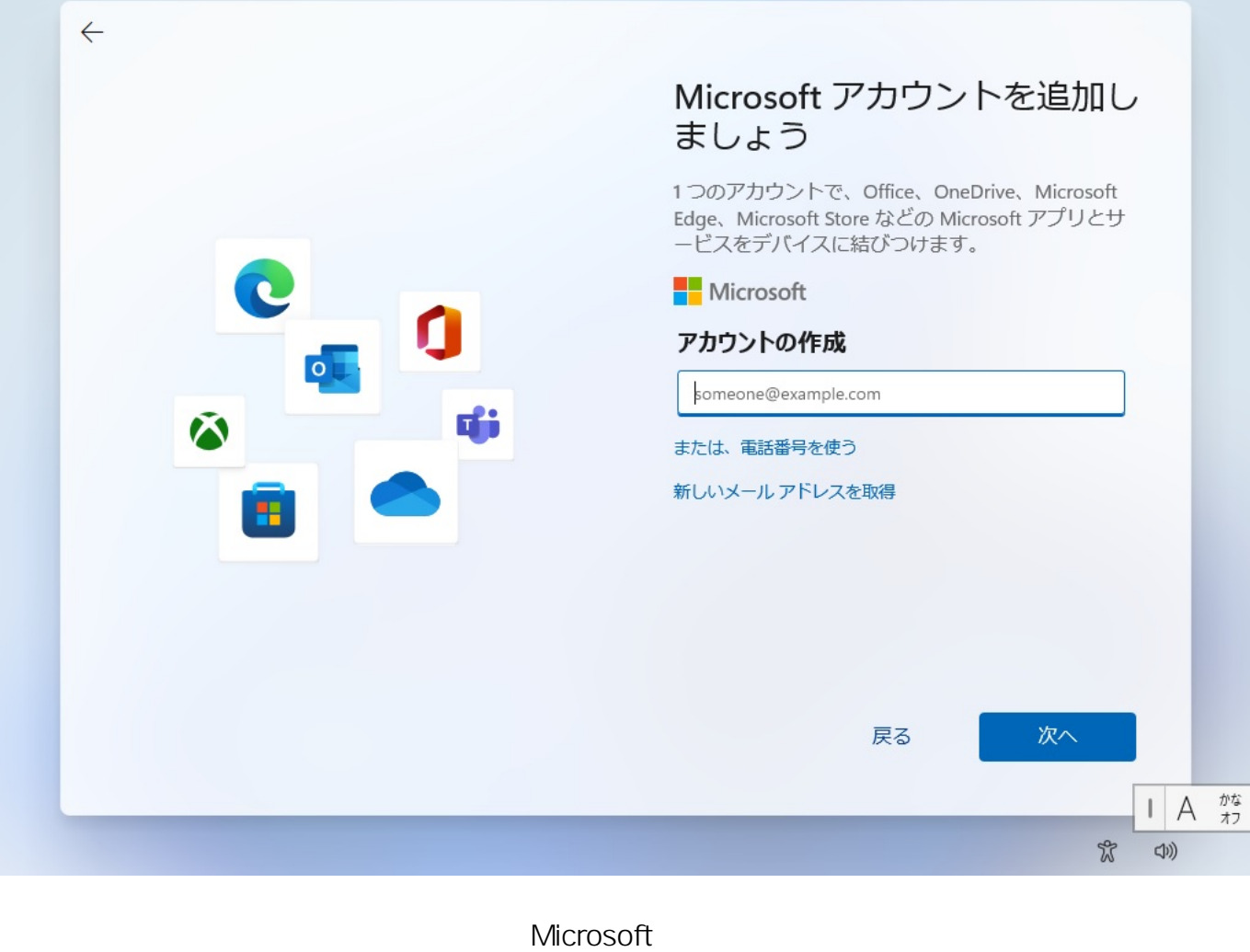

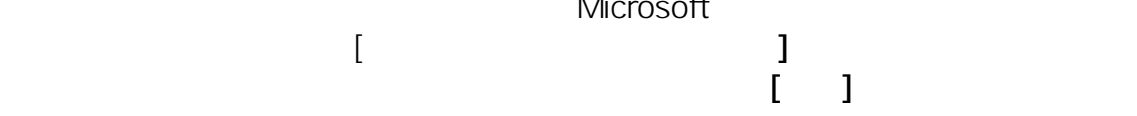

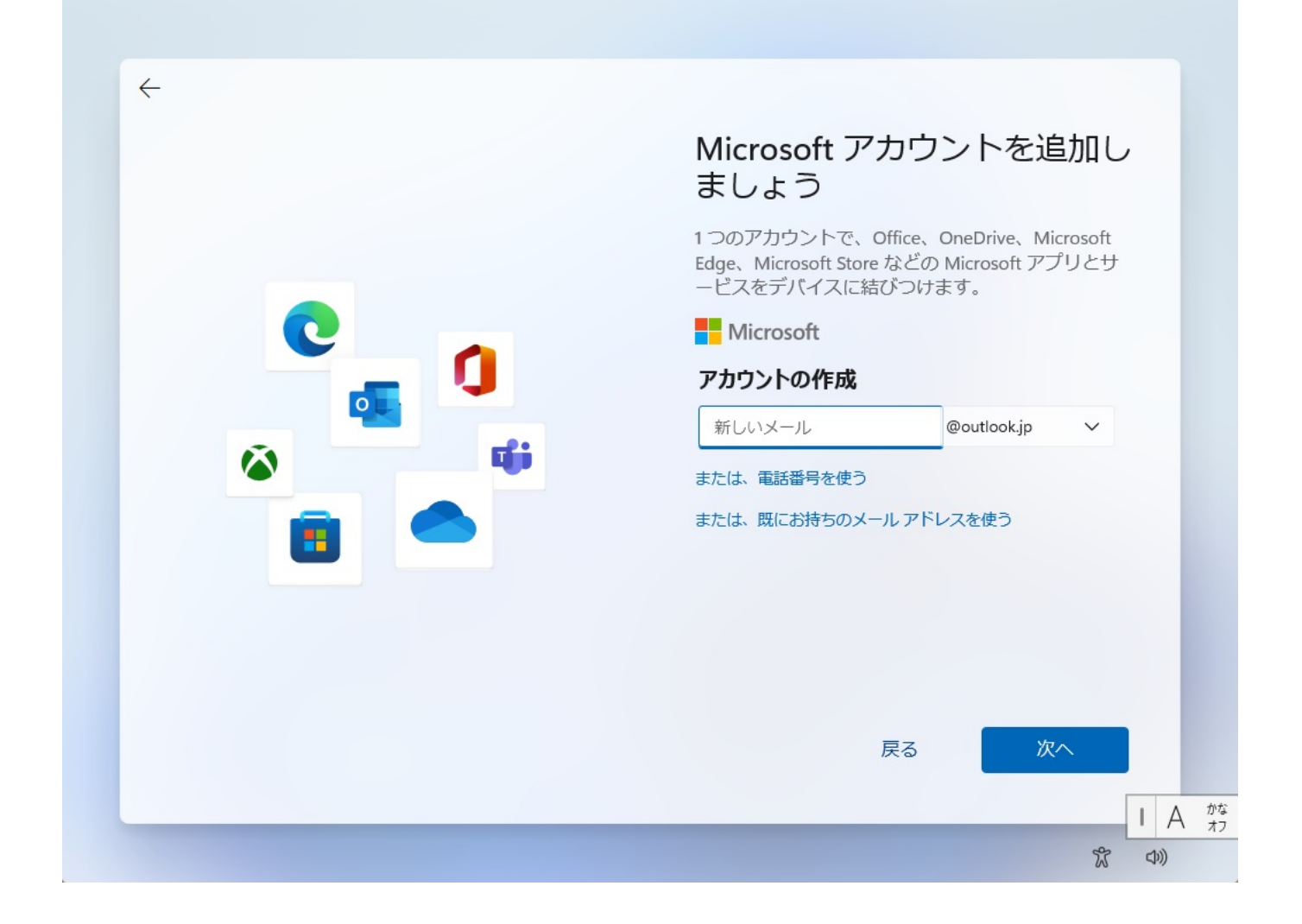

8A-2.

**[次へ]**をクリックします。

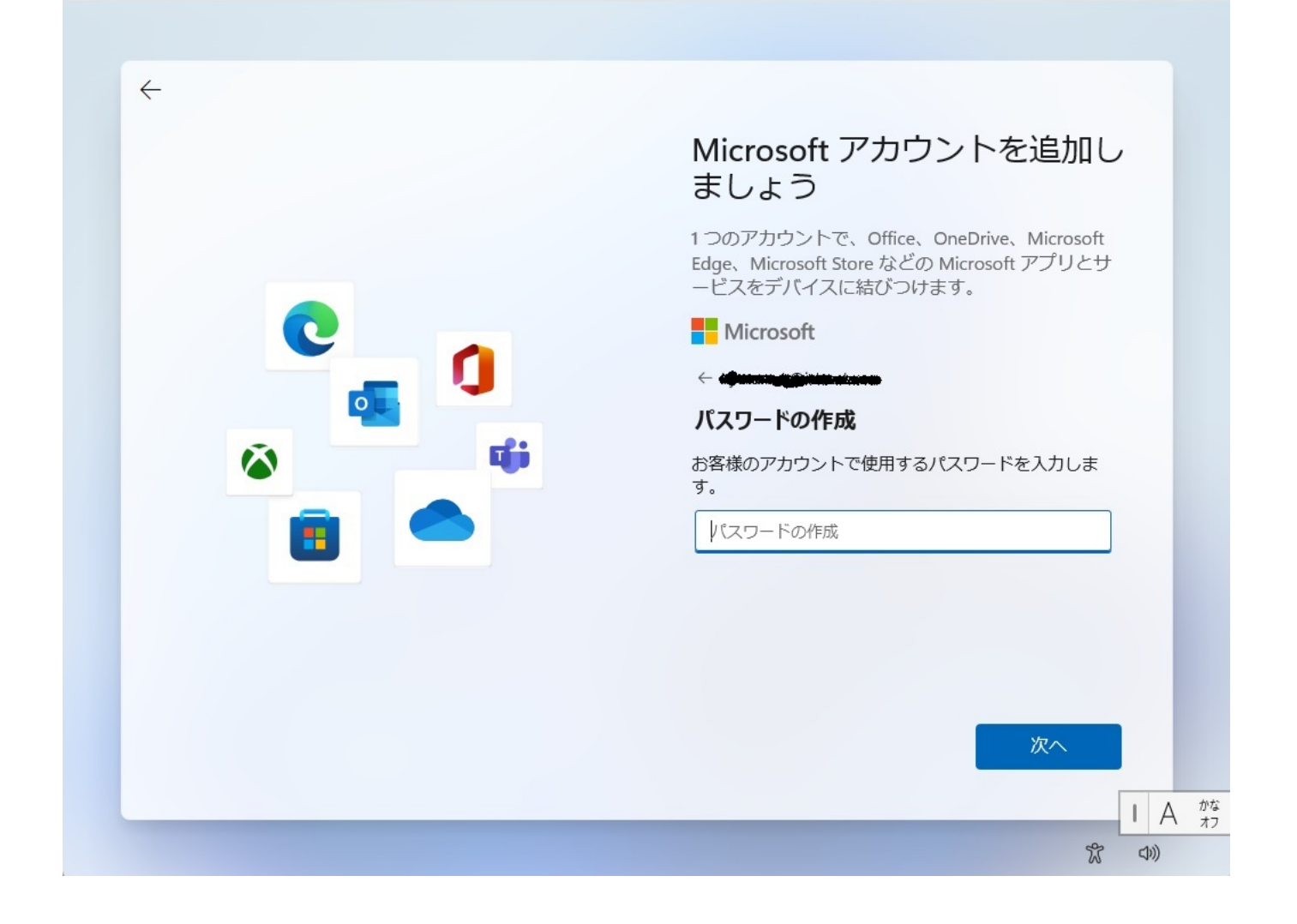

8A-3.

画面の内容にしたがい、ご利用者様の氏名と生年月日を設定し、**[次へ]**をクリックします。

# Microsoft アカウントを追加し ましょう

1つのアカウントで、Office、OneDrive、Microsoft Edge、Microsoft Store などの Microsoft アプリとサ ービスをデバイスに結びつけます。

#### Microsoft

← kyotaro\_k@icloud.com

#### お名前の入力

このアプリを使用するには、もう少し詳しい情報が必 要です。

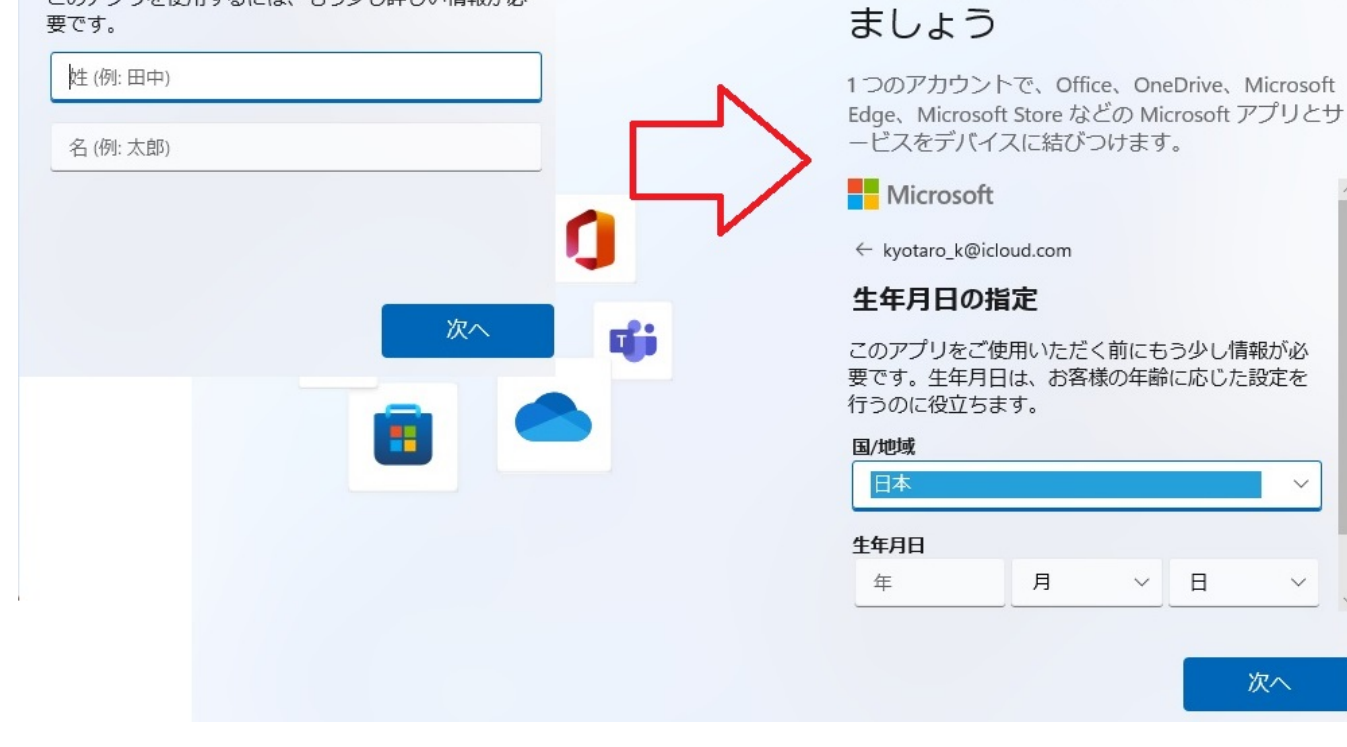

Microsoft アカウントを追加し

 $\Box$ 

次へ

# **⇒[9.PINのセットアップ]へ進む**

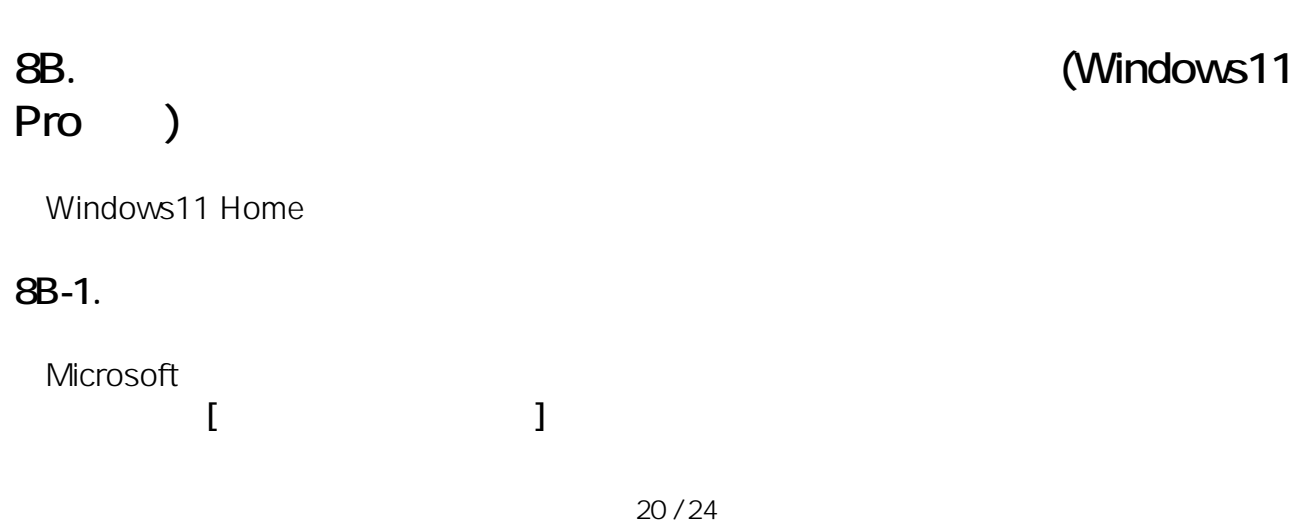

**(c) 2024 Tsukumo Support <ttc-t@tsukumo.co.jp> | 2024-05-21 06:05** [URL: https://faq.tsukumo.co.jp//index.php?action=artikel&cat=82&id=357&artlang=ja](https://faq.tsukumo.co.jp//index.php?action=artikel&cat=82&id=357&artlang=ja)

## Microsoft アカウントを追加し ましょう

1つのアカウントで、Office、OneDrive、Microsoft Edge、Microsoft Store などの Microsoft アプリとサ Microsoft アカウントを追加し ービスをデバイスに結びつけます。 ましょう Microsoft 1つのアカウントで、Office、OneDrive、Microsoft サインイン Edge、Microsoft Store などの Microsoft アプリとサ ービスをデバイスに結びつけます。 メール、電話、または Skype Microsoft アカウントをお持ちでない場合、作成できます。 サインイン オプション セキュリティキーでサインイン(?) サインインオプション セキュリティ キーでサインイン ☆ アカウントでセキュリティ キーを有効にしている場合 ? にのみ、これを選択します。 [次へ]を選択することにより、Microsoft サービス規約とプライバシ、 **Qオフライン アカウント** 次へ ? ユーザー名を忘れた場合

Microsoftアカウントの作成を促す画面が表示されますが、**[今はスキップ]**をクリックします。

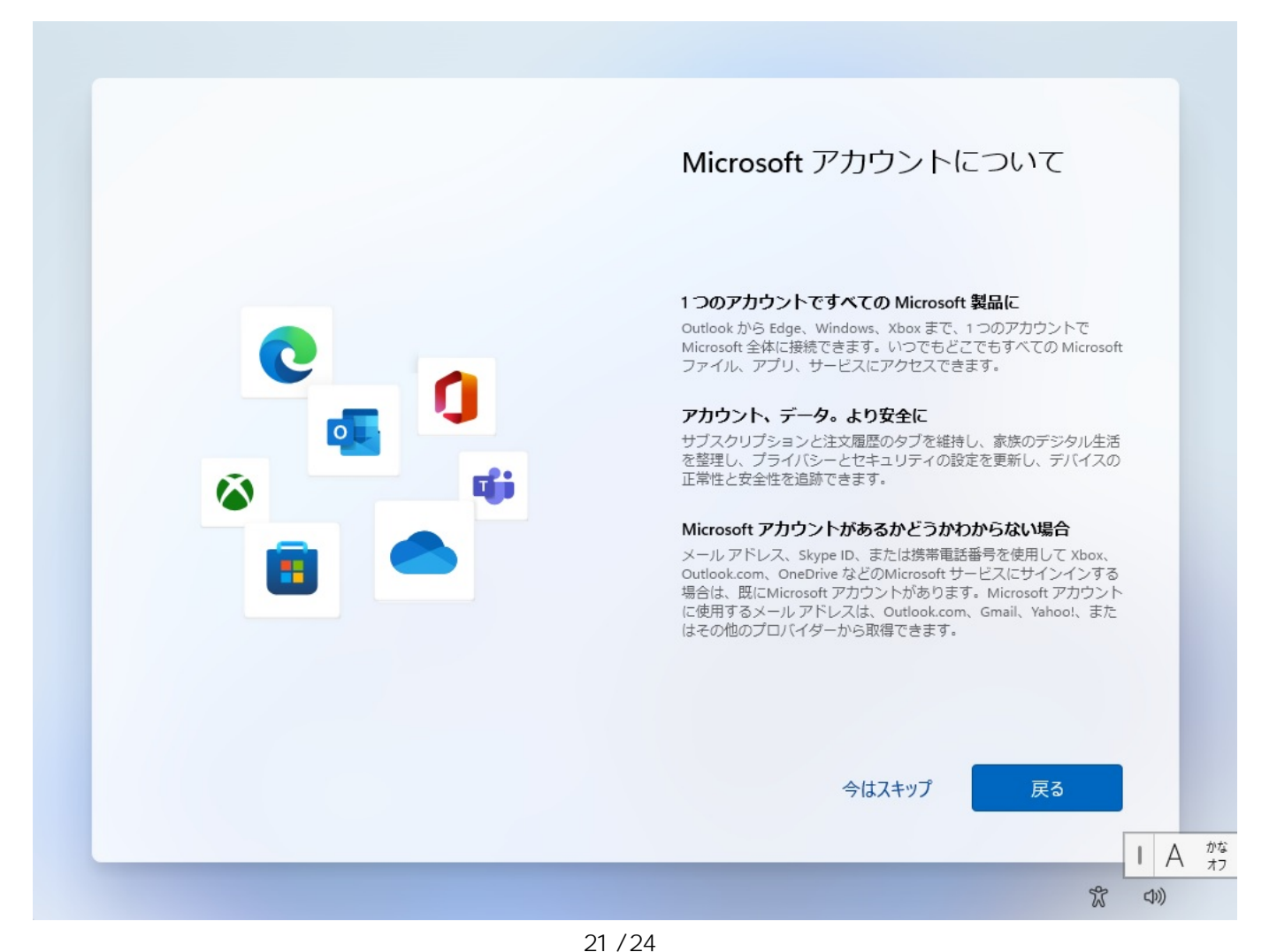

**(c) 2024 Tsukumo Support <ttc-t@tsukumo.co.jp> | 2024-05-21 06:05** [URL: https://faq.tsukumo.co.jp//index.php?action=artikel&cat=82&id=357&artlang=ja](https://faq.tsukumo.co.jp//index.php?action=artikel&cat=82&id=357&artlang=ja)

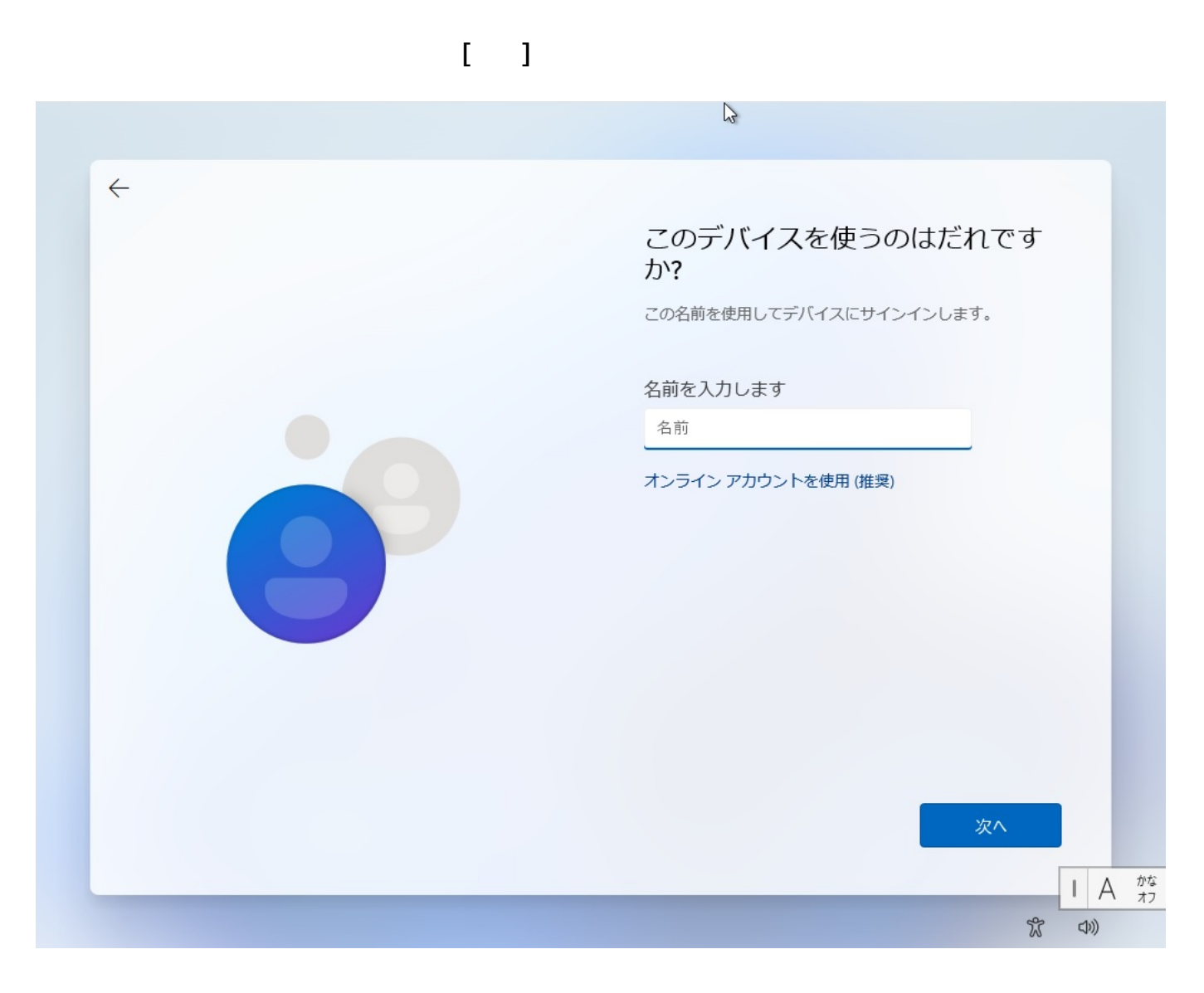

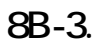

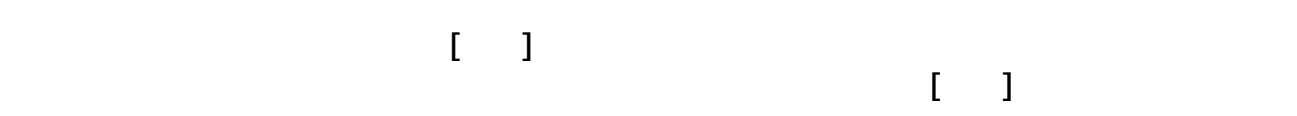

ページ 22 / 24 **(c) 2024 Tsukumo Support <ttc-t@tsukumo.co.jp> | 2024-05-21 06:05** [URL: https://faq.tsukumo.co.jp//index.php?action=artikel&cat=82&id=357&artlang=ja](https://faq.tsukumo.co.jp//index.php?action=artikel&cat=82&id=357&artlang=ja)

#### 確実に覚えやすいパスワードを作 成します

必ず忘れることのないパスワードを選んでください。

パスワードを入力してください

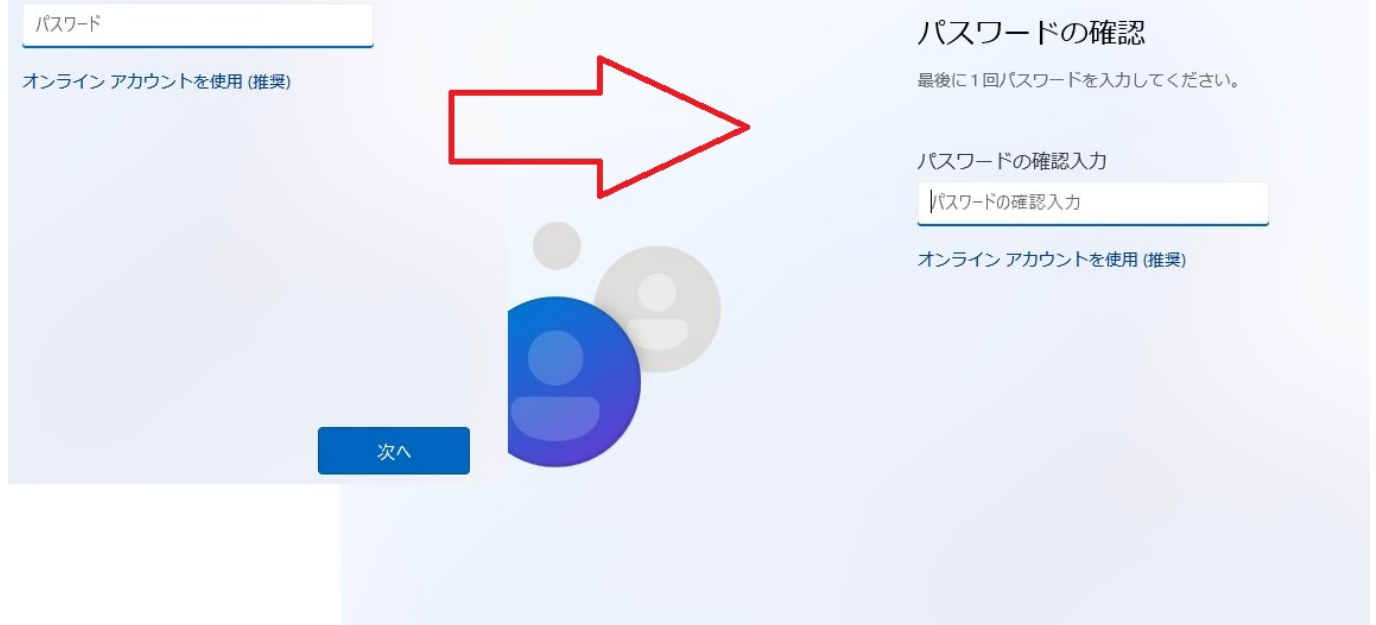

**8B-4.** 

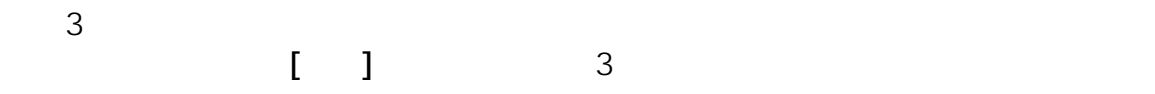

ページ 23 / 24 **(c) 2024 Tsukumo Support <ttc-t@tsukumo.co.jp> | 2024-05-21 06:05** [URL: https://faq.tsukumo.co.jp//index.php?action=artikel&cat=82&id=357&artlang=ja](https://faq.tsukumo.co.jp//index.php?action=artikel&cat=82&id=357&artlang=ja)

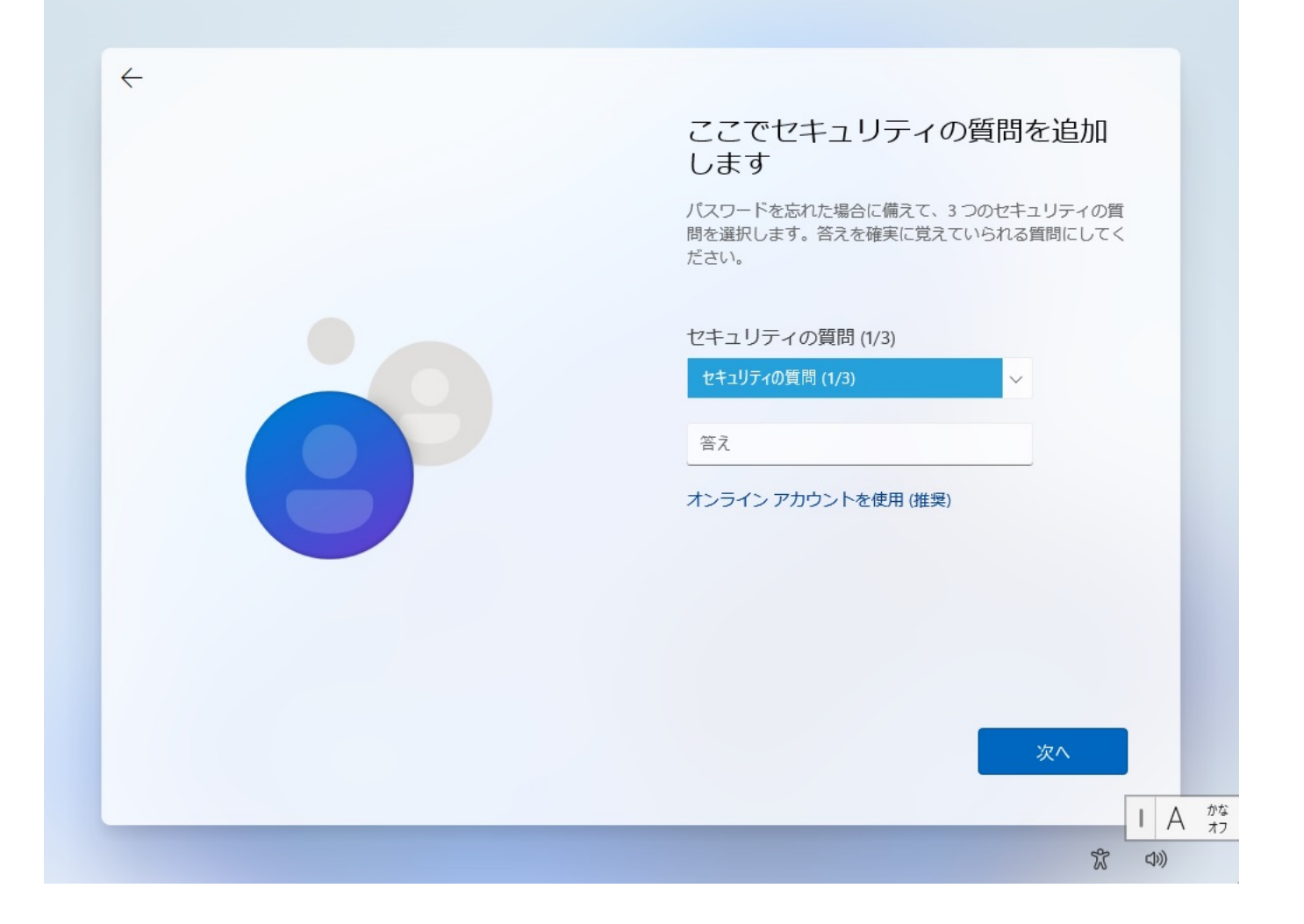

**⇒[10.デバイスのプライバシー設定の選択]へ進む**

一意的なソリューション ID: #1356

: k.kogawa

 $: 2021 - 11 - 041302$